# YouTestMe

## QTI Package Import - opportunity to select the questions that will be imported

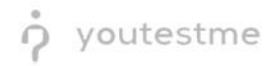

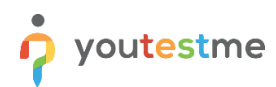

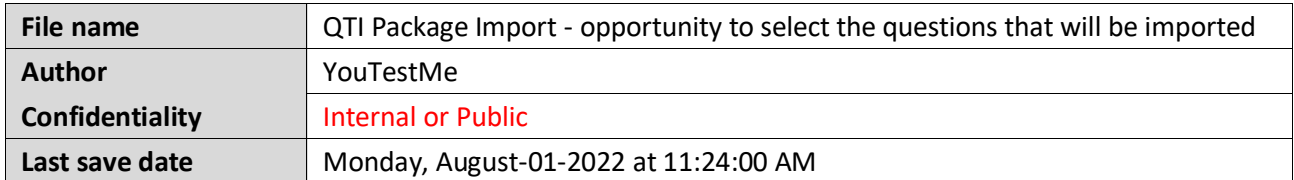

#### **Table of Contents**

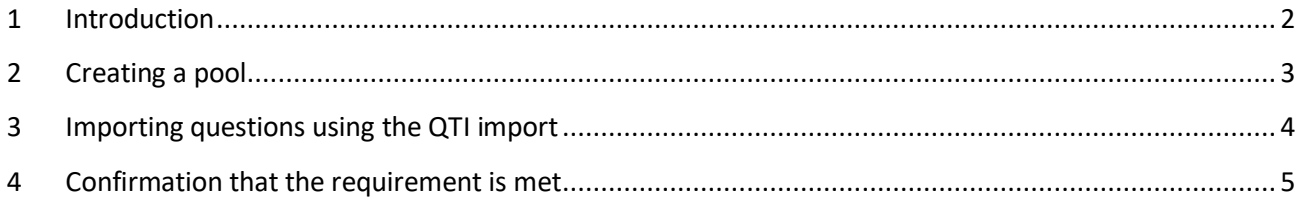

#### <span id="page-1-0"></span>**1 Introduction**

This article explains how to confirm if the following requirement is well implemented:

• **After reading and parsing the QTI file, the user should be presented with all the questions contained therein and then given the opportunity to select the questions that are to be imported.**

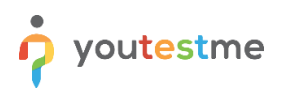

#### <span id="page-2-0"></span>**2 Creating a pool**

To create a question pool:

- 1. Navigate to the "**Tests**" tab in the left side menu.
- 2. Select the "**Test question pools**" tab.
- 3. Click on the "**New**" button.

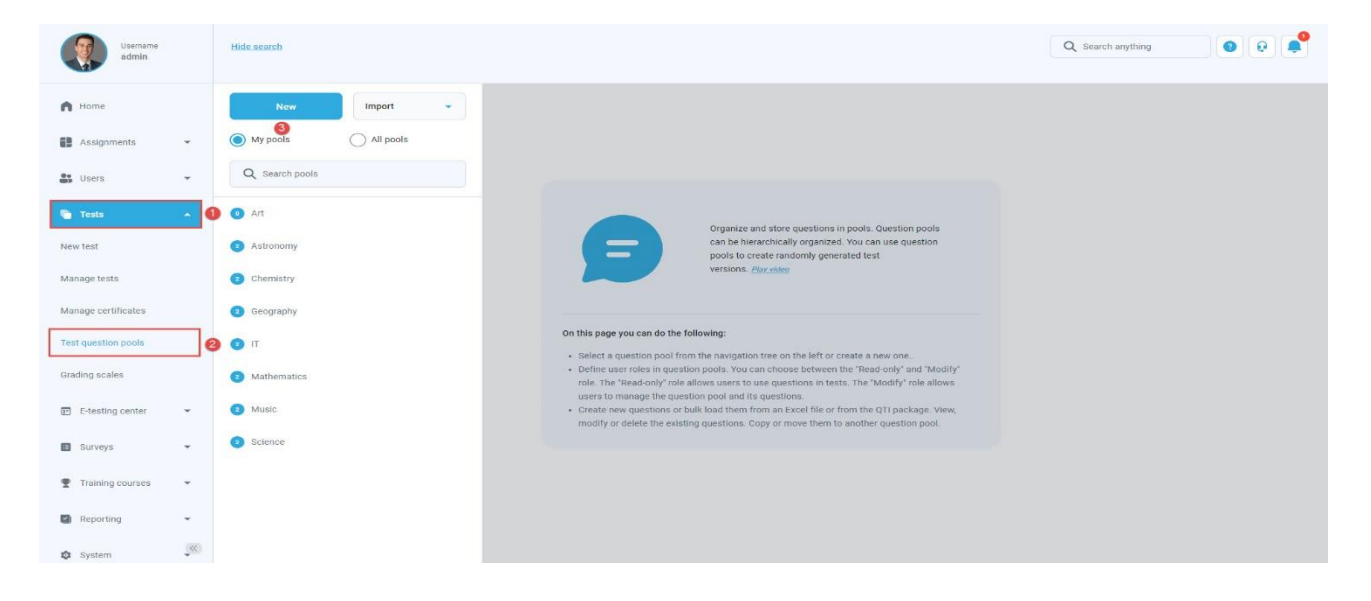

- 4. Enter the name of the question pool.
- 5. Optionally, enter a description.
- 6. Optionally, enter the External ID.

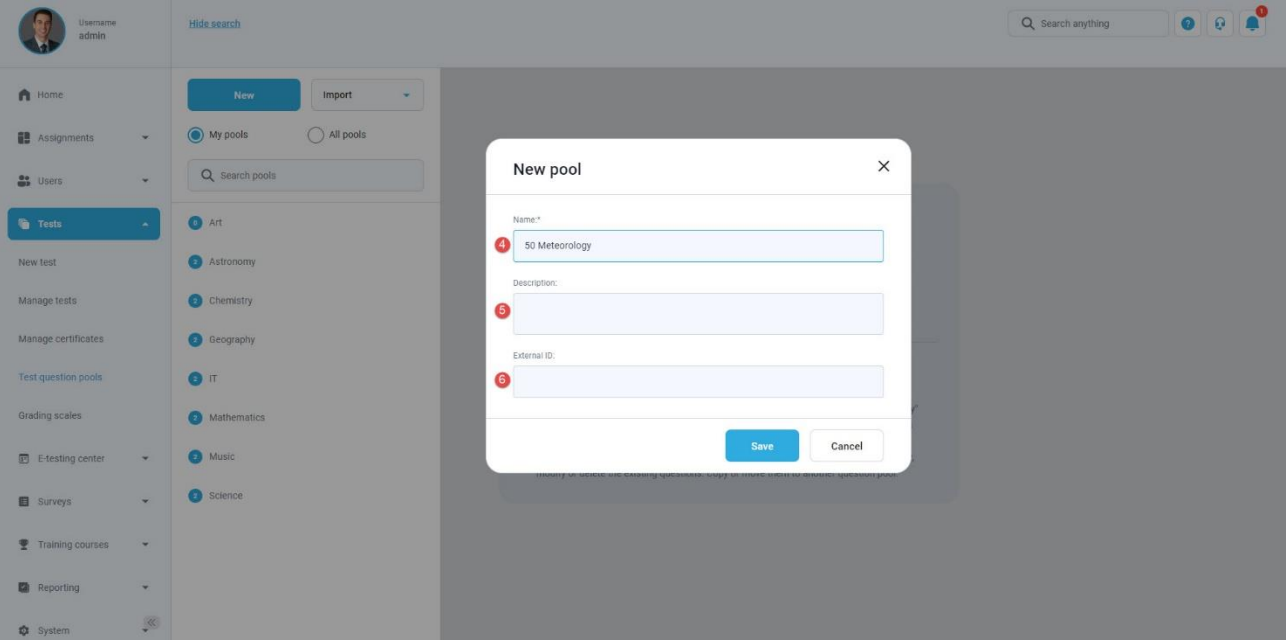

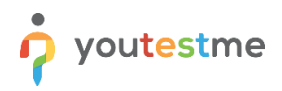

### <span id="page-3-0"></span>**3 Importing questions using the QTI import**

- 1. Click on the "**Load questions**" dropdown menu.
- 2. Select the "**From QTI package (.zip archive)**".

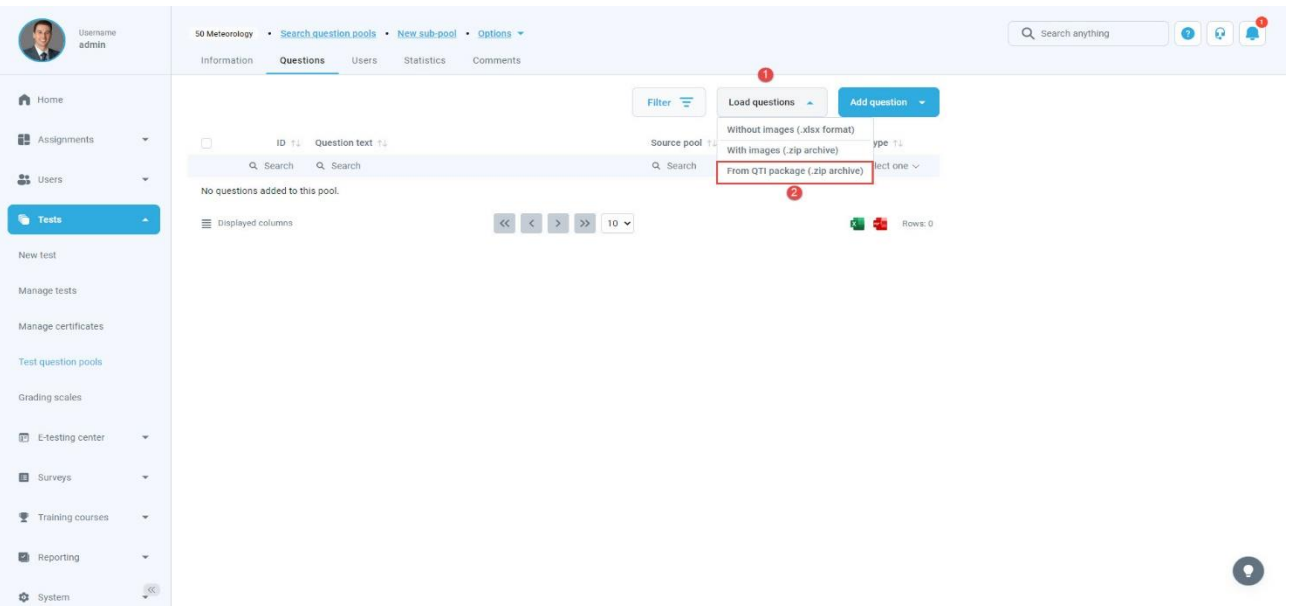

- 3. Click on the "**Select file**", and add the desired one from your local system.
- 4. Click on the "**Upload**" button.

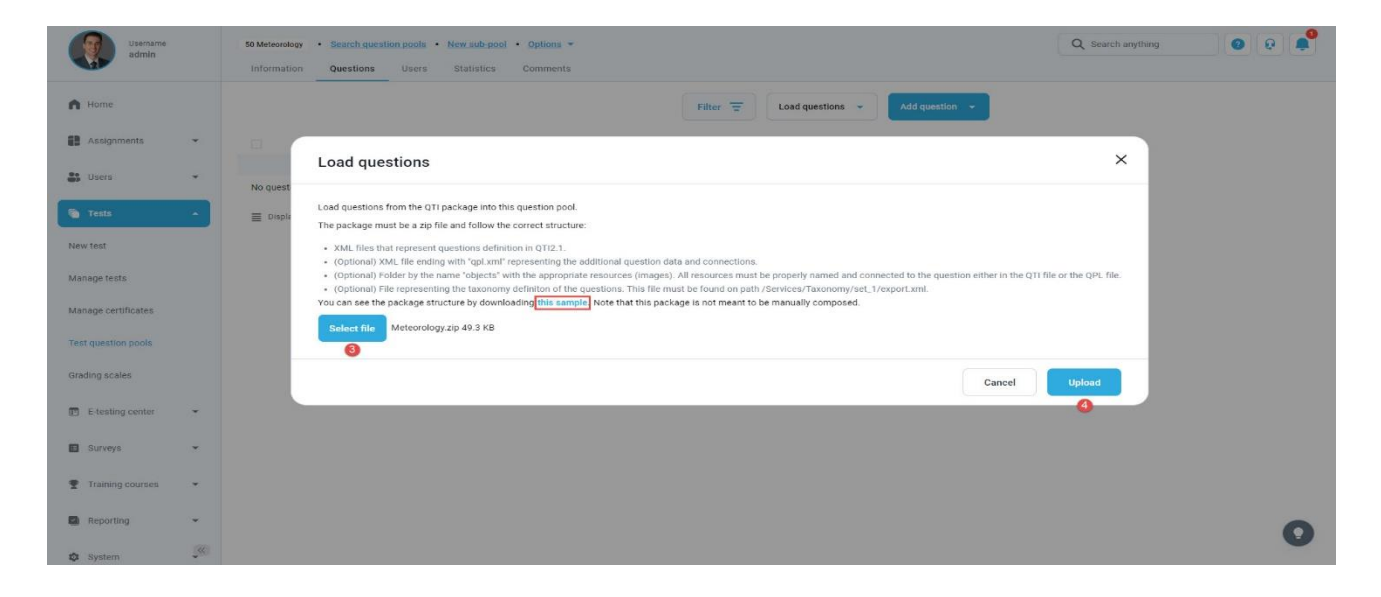

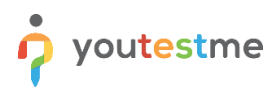

### <span id="page-4-0"></span>**4 Confirmation that the requirement is met**

After clicking on the "**Upload**" button, the new pop-up window will appear where you can manually select questions that will be uploaded into the pool. You can:

- 1. Import selected questions.
- 2. Import all questions.

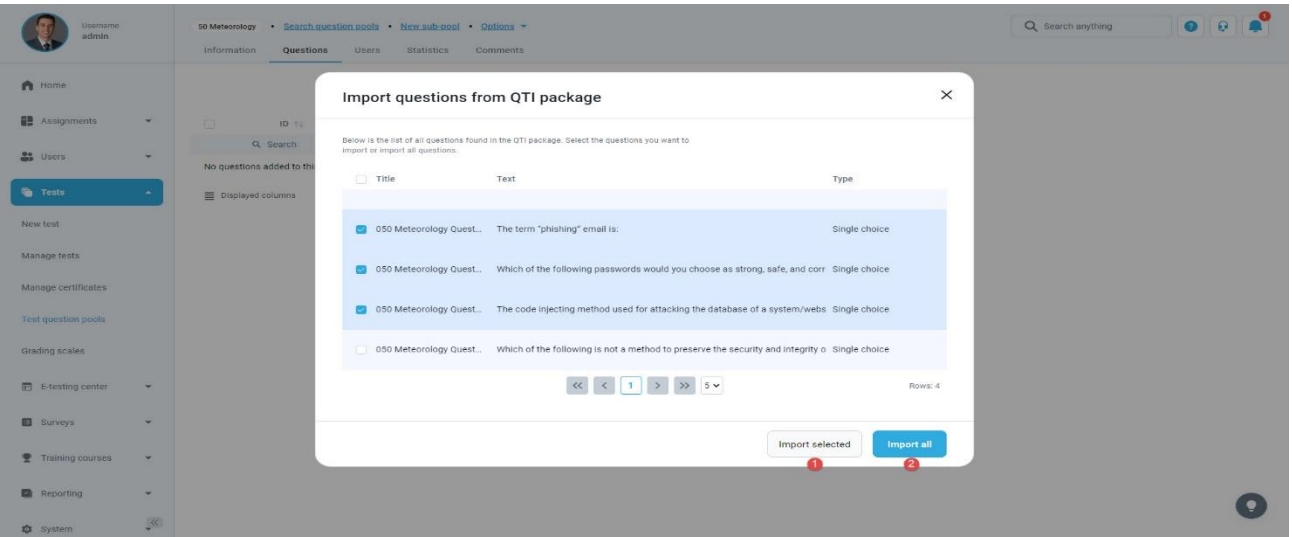

Once click the button, the questions will be imported to the pool.